# INSTRUCTIONS FOR THE AMENDED METHOD FOR SIGNING PAYMENTS USING THE ONLINE BANK

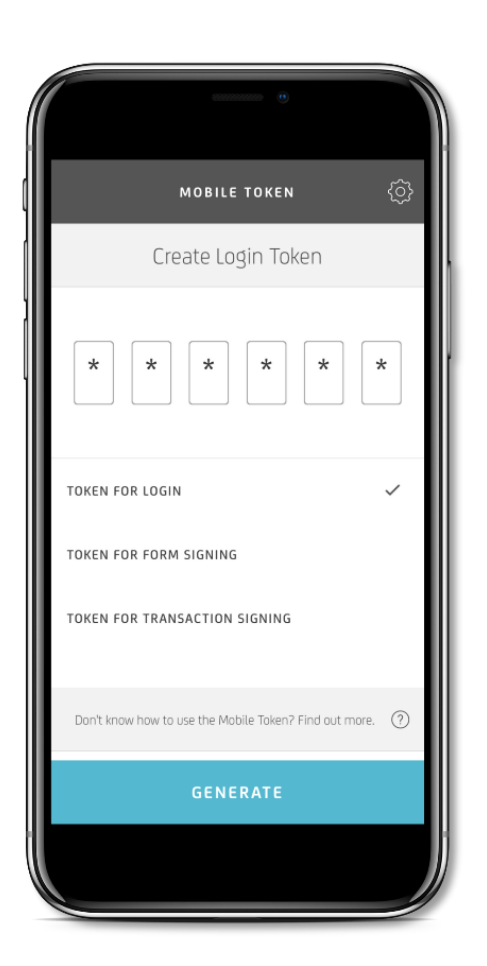

In order to ensure additional security in terms of stronger authentication, the Online Bank system will have a changed method of signing orders as of 17 July 2019. Your online banking experience will thus be easier, faster and safer.

Should you require additional information, please get in contact with us:

- every workday between 7 a.m. and 6 p.m. and
- every Saturday from 8 a.m. to 2 p.m.

Free helpline: 080 88 00 E-mail: [info@unicreditgroup.si](mailto:info@unicreditgroup.si) Internet: [www.unicreditbank.si](http://www.unicreditbank.si/)

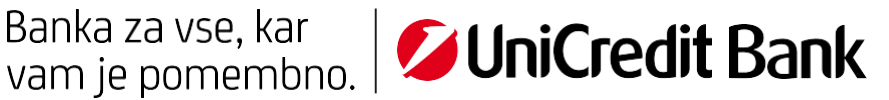

## **I. PHYSICAL TOKEN**

In order to ensure additional security in terms of stronger authentication, we will change the method for signing payment orders in the Online Bank. In addition to the existing process, in which you generate a one-time password, an additional code will have to be entered under the process as shown below.

#### **Signature instructions using a physical token**

Fill out the payment order or use the existing template. In the step "Review and Sign", mark the payment order.

The signing of the payment order with a physical token is performed in two steps.

First step: Generate the one-time authentication code with the help of the physical token. In the field "password" enter the generated one-time code and submit it by clicking on "Generate authentication code".

#### Image 1: Generate authentication code

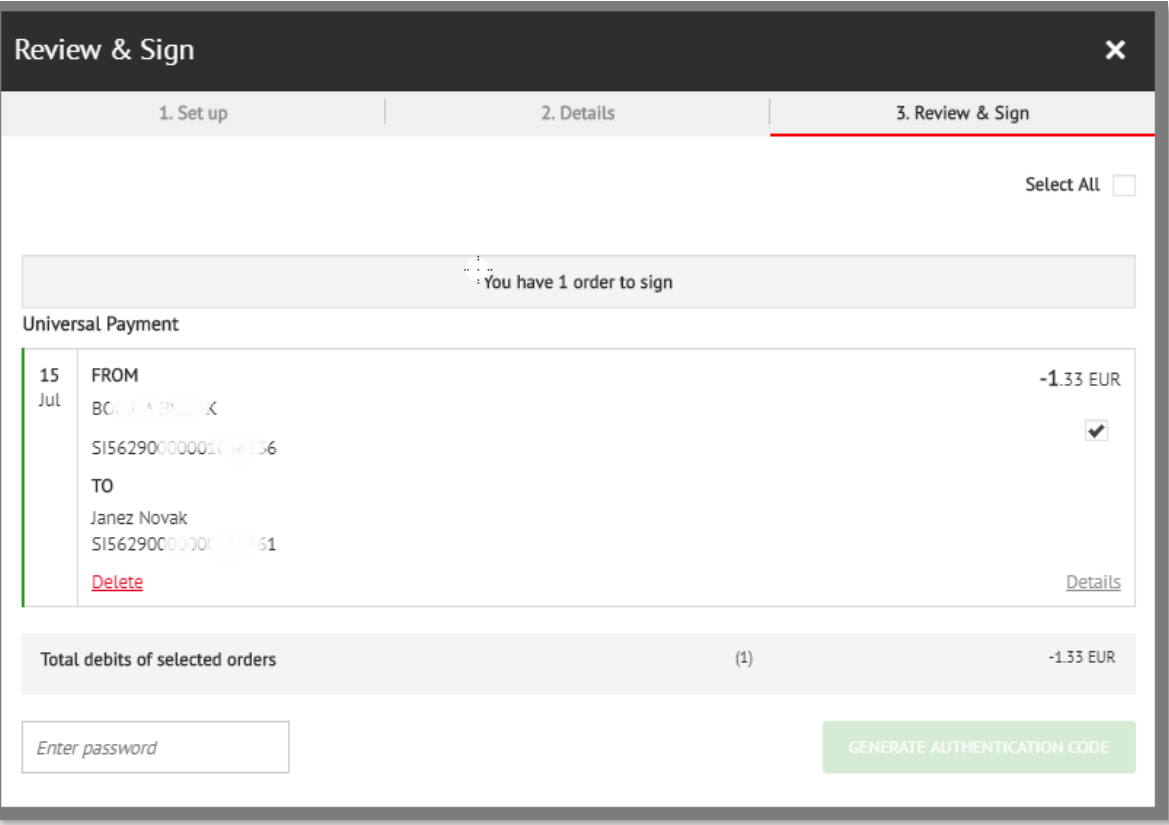

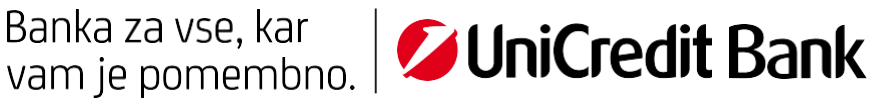

Second step: The authentication code appears in italics (Image 2: code "069737"). Enter the code in the field "Enter authentication code", which is located in the bottom left corner.

Image 2: Enter the authentication code

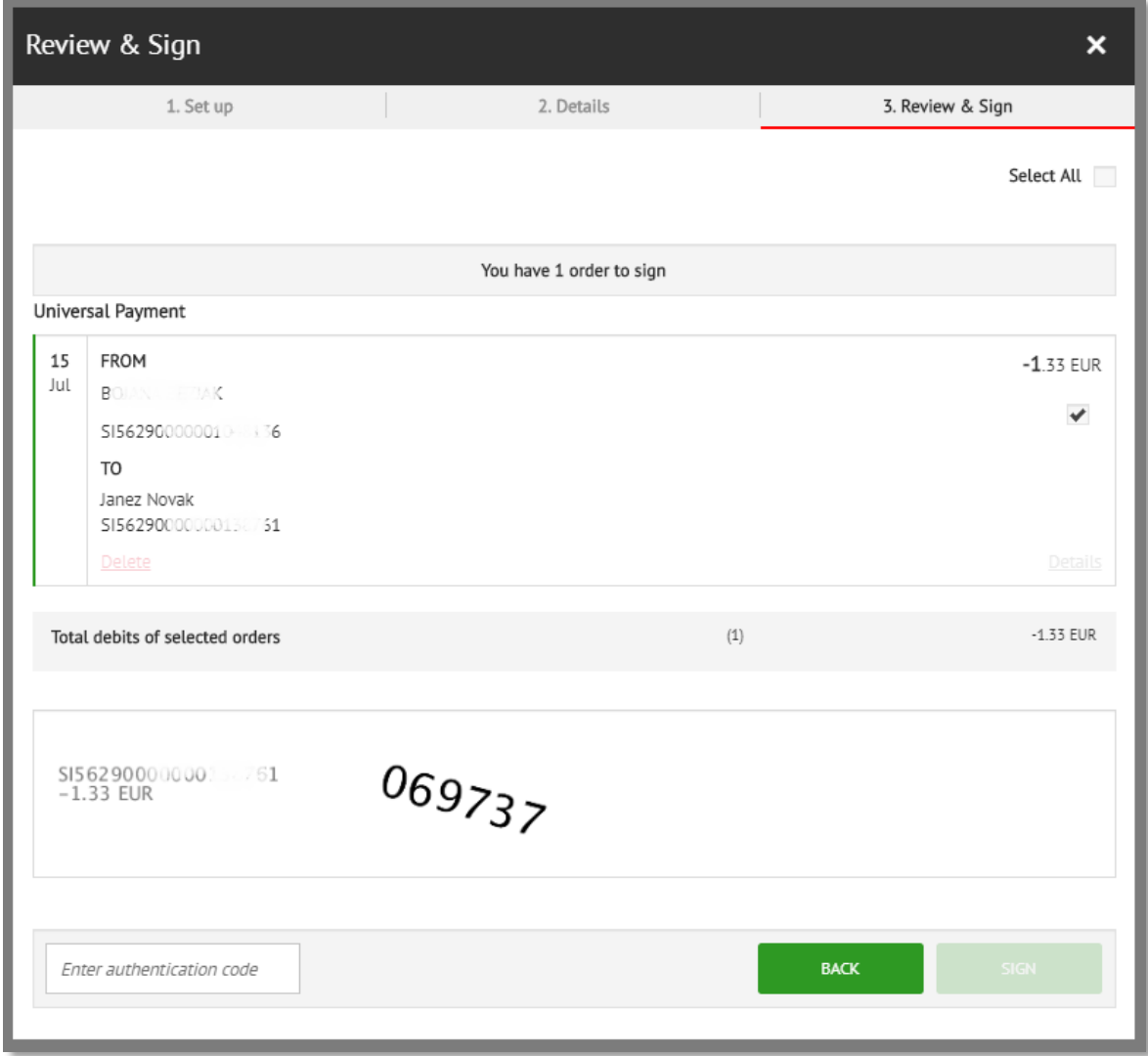

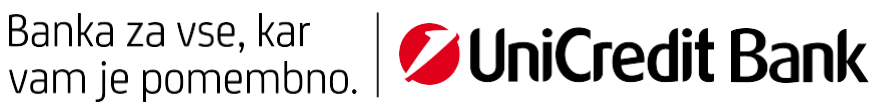

Once you have entered the code, click on "SIGN". Your payment order will then be signed.

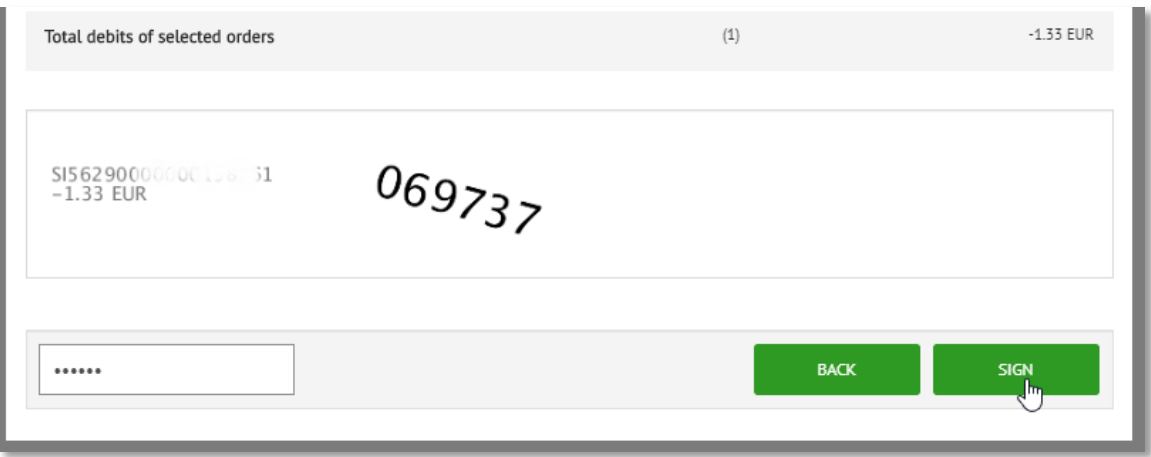

## **II. MOBILE TOKEN**

Mobile token users have two options available for them to sign transactions and forms. The first option is the quick signature option via a push notification, while the second option is by generating a token.

## **Quick signature**

1. The quick signature option can be activated in the mobile token settings. Open the application "Mobilna banka GO!", enter the mobile token (choose "Generate password" in the menu) and click the settings icon in the upper right corner. Choose the third option – "Quick sign".

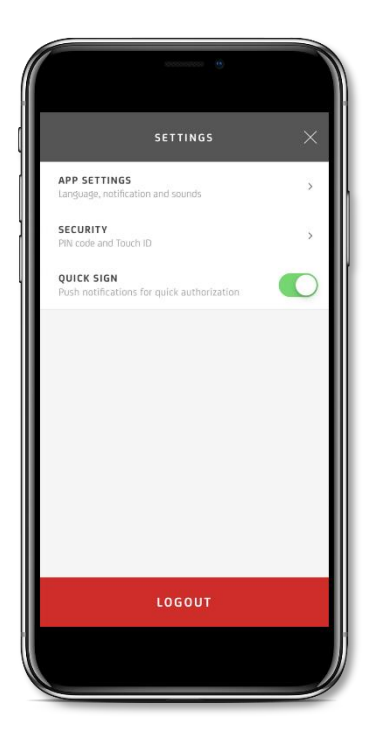

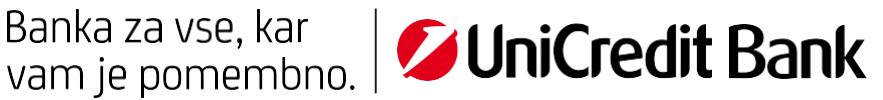

If the quick signature option is disabled in the mobile token settings and you have not received a push notification, please check the following:

- that the internet connection on your mobile phone is working (activated mobile data transfer or Wi-Fi connection),
- that your mobile phone settings have the push notifications for the application "Mobilna banka GO!" enabled,
- that you have entered the correct phone number into your Online Bank (Online Bank Settings Contact Details).
- 2. In the Online Bank's window for signing documents choose "Quick sign". By clicking on the button, you will receive a push notification on your mobile phone.

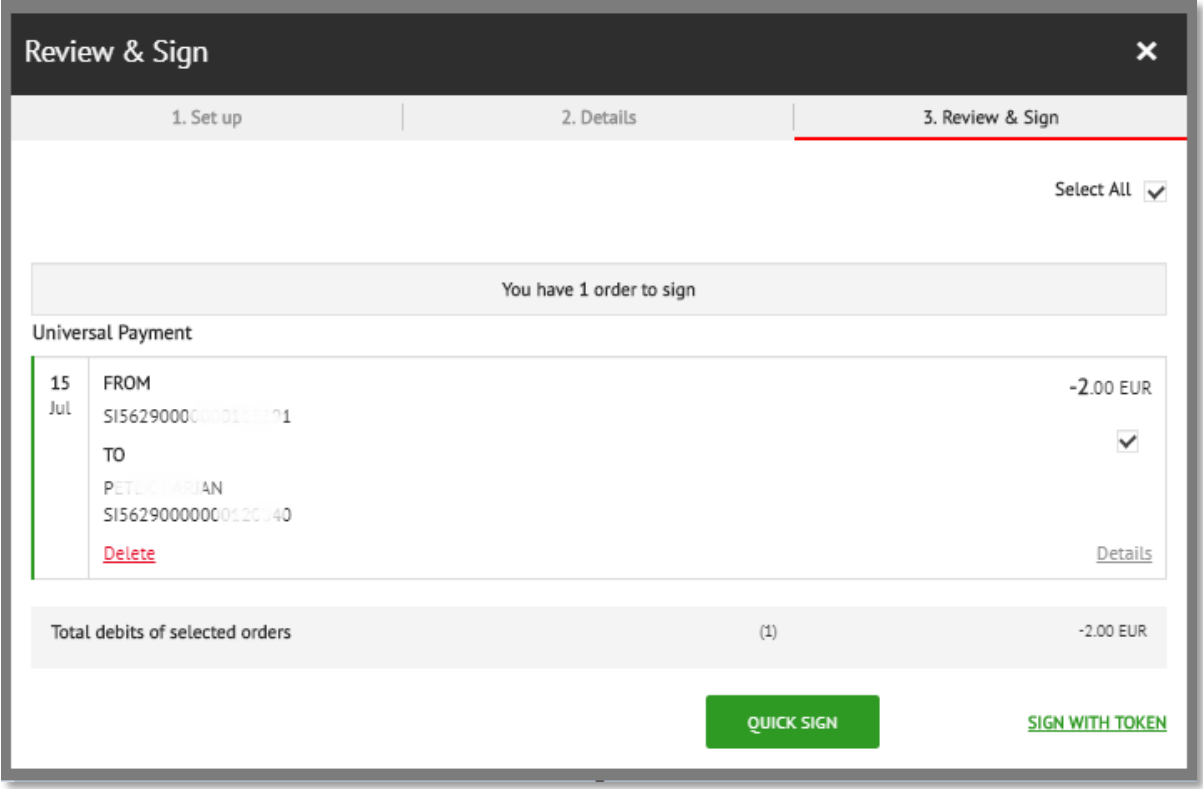

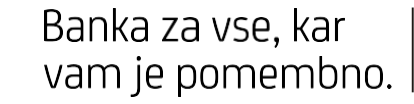

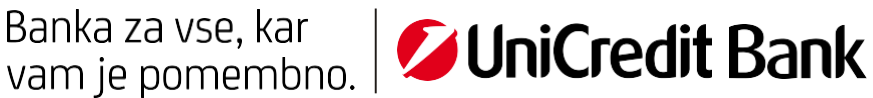

3. Open the push notification and review and approve the request in the mobile token application.

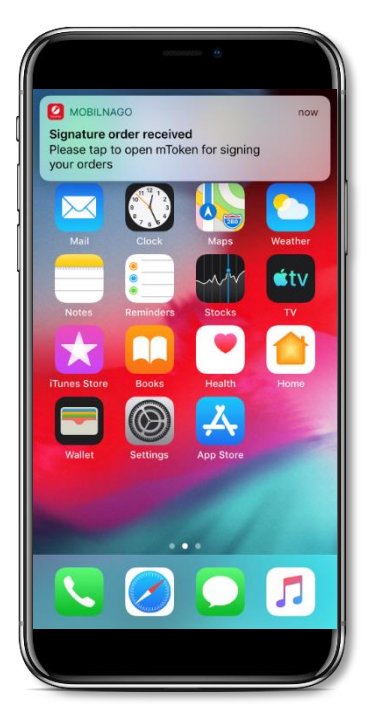

4. When you have approved the request in the mobile token application, click on the button "OK". The payment will then be signed.

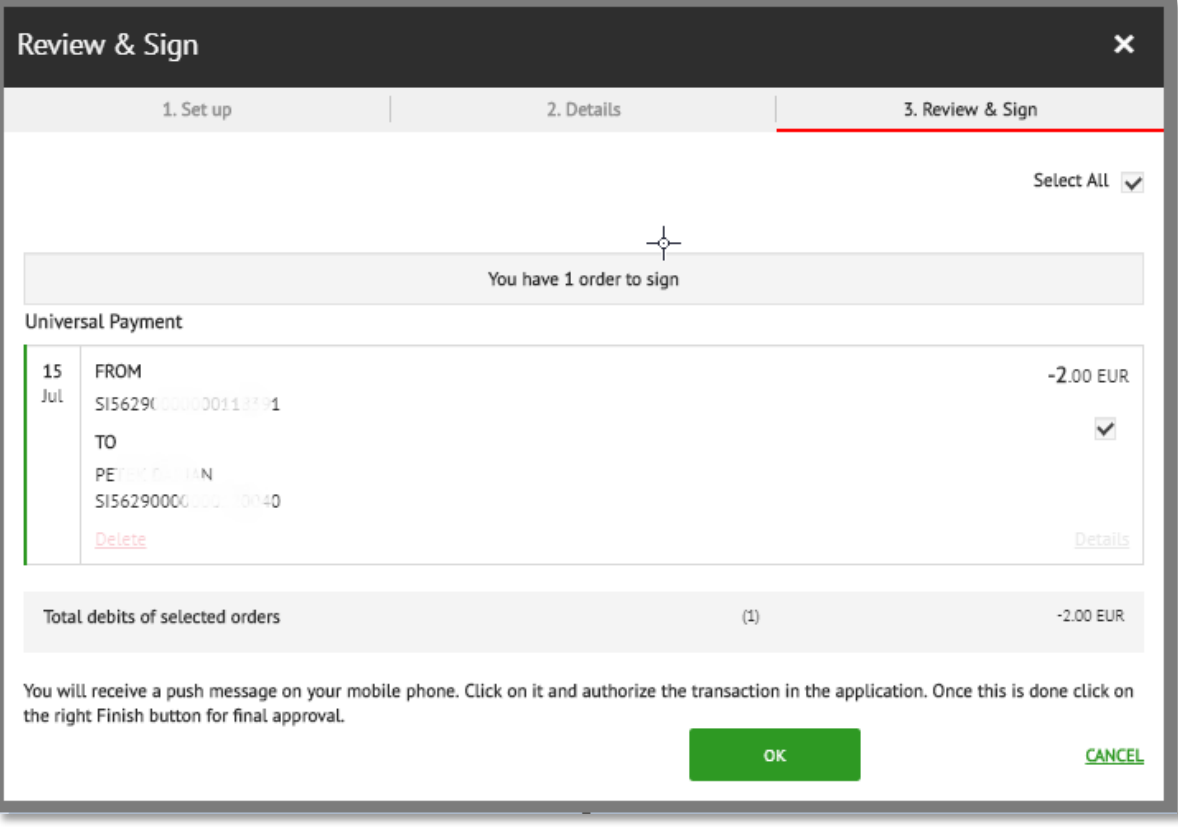

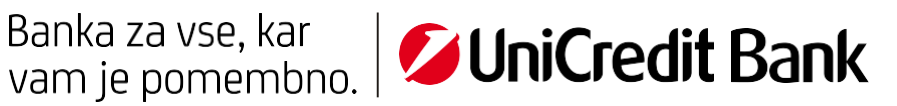

### **Signature with a token**

1. In the signature window in the Online Bank, choose the transactions you wish to sign and choose the option "Sign with token".

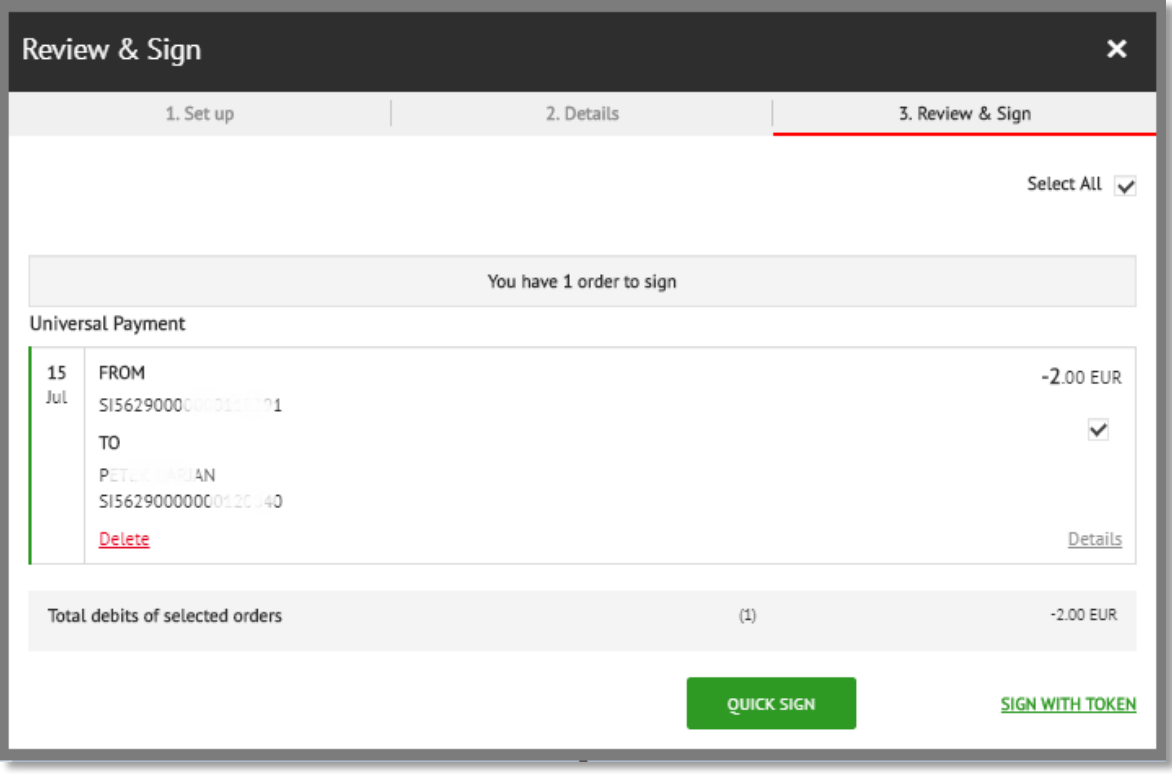

2. Open the "Mobilna banka GO!" application and enter the mobile token (choose "Generate token" in the menu). Choose the option "Token for transaction signing" for signing transactions and copy the respective values from the signature window in the Online Bank to the entry fields. Copy the **IBAN numbers combination** into the first field and the **exact transaction amount** into the second field (in the form of 0.00). By clicking on the "Generate" button, the application will generate a one-time password which you have to enter into the field in the signature window in the Online Bank at the bottom left corner. After you have entered the password, click "Sign" and your transaction will have been successfully signed.

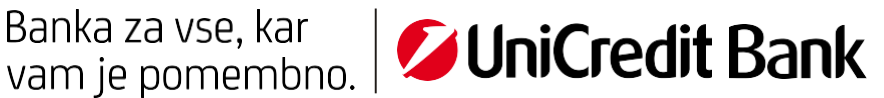

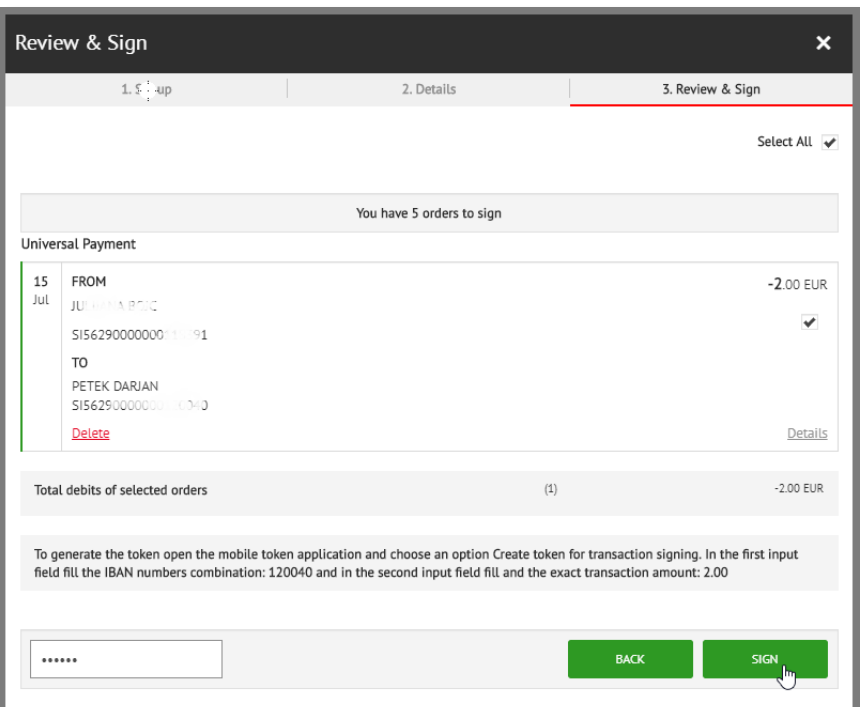

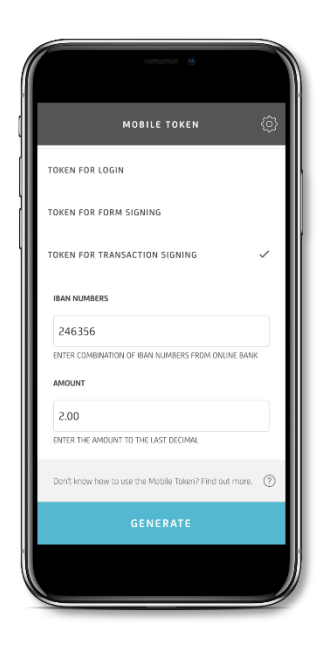

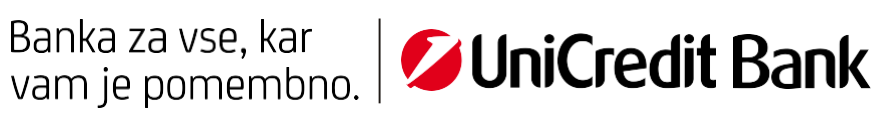

# **III. SMS TOKEN**

#### **Signature instructions using an SMS token**

First mark the order you wish to sign. The signing of the payment order with an SMS token is performed in two steps.

First step: Enter your password for the SMS token in the field "enter password", then click the button "SEND SMS TOKEN".

#### Image 1: Enter the password for SMS

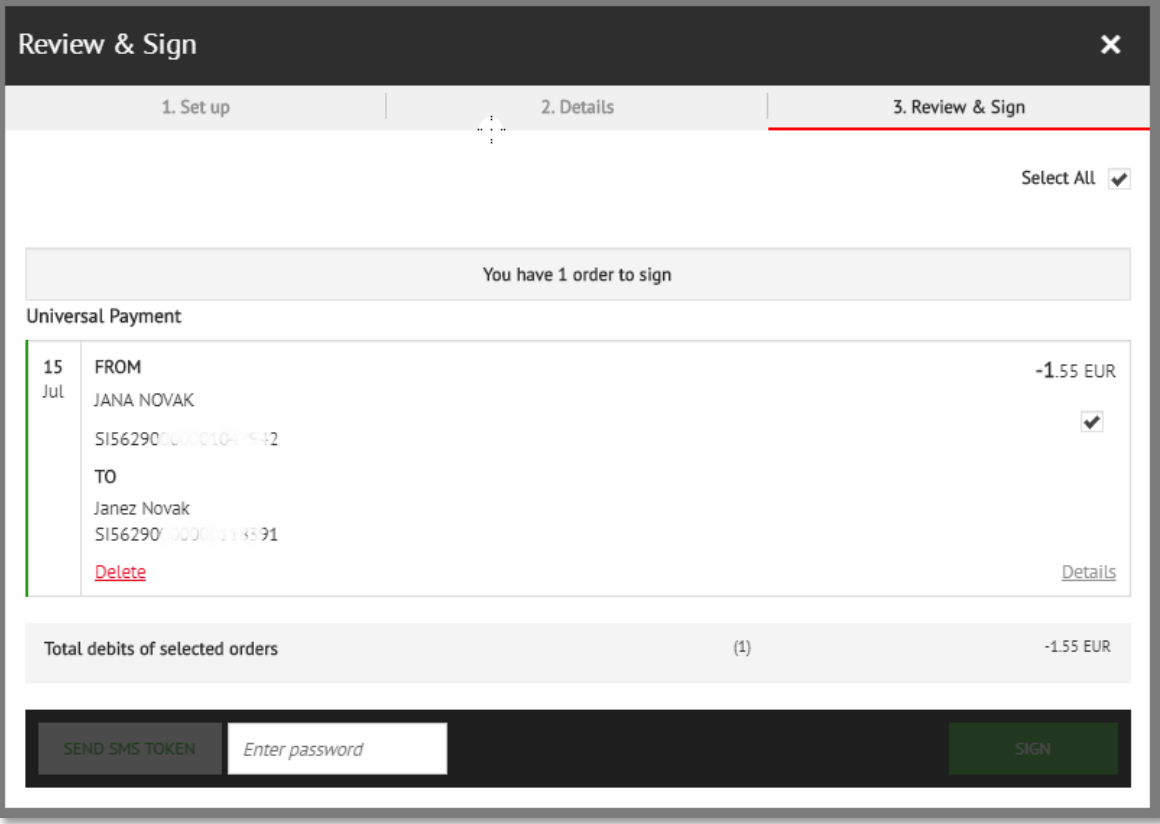

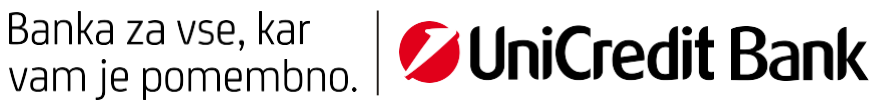

Second step: Enter the code you receive as an SMS into the blank field in the lower left corner ("Enter SMS code" ) and click "SIGN". Your payment order has now been signed.

Image 2: SEND NEW SMS TOKEN

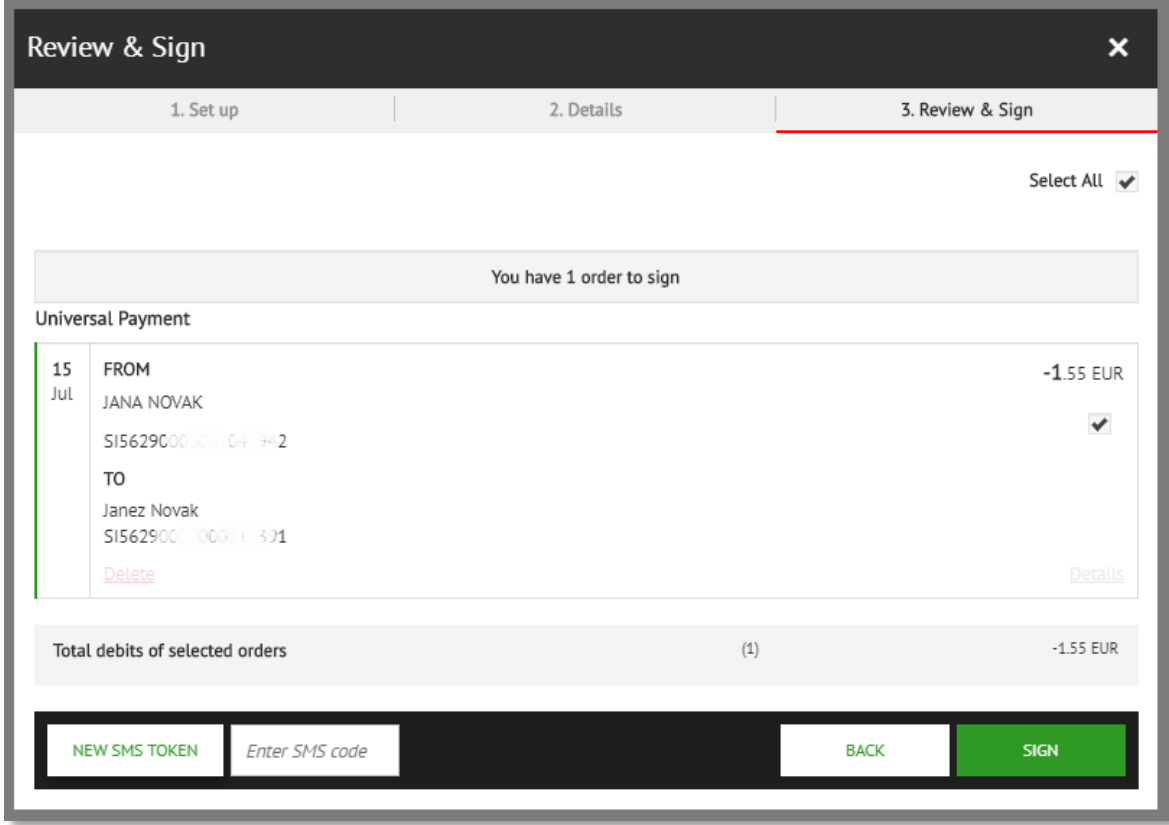

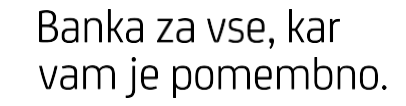

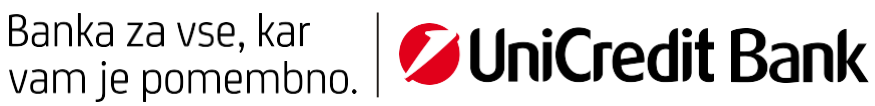